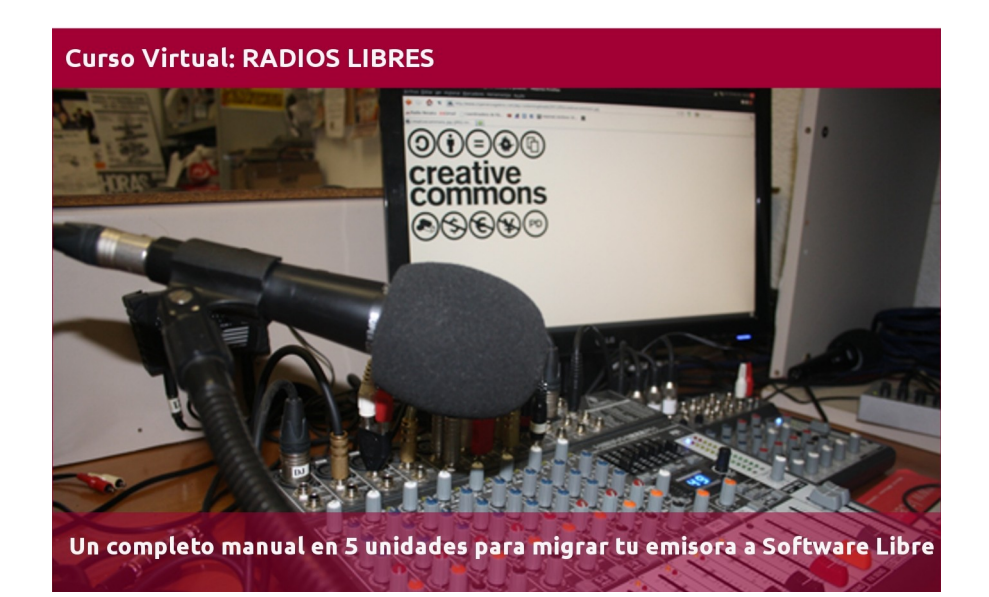

# **CAPÍTULO 2: EDITORES DE AUDIO**

Este tutorial recoge varios textos, videos y manuales para que paso a paso cambies el sistema operativo (SO) de la computadora de tu radio e instales uno libre.

También explica el uso de automatizadores, editores y programas de streaming libres, así como páginas donde conseguir cortinas, efectos y otros recursos con licencias abiertas.

El tutorial está dividido en 5 unidades y el proceso completo de migración te llevará unas 15 horas, tiempo donde está incluida la capacitación en los programas libres que se usarán. En cada unidad se especifica el tiempo estimado a emplear para que puedas planificar cuándo estudiar cada tema.

*Imagen de portada: http://www.flickr.com/photos/radioslibres/6888885651/sizes/o/*

*Una producción de:* 

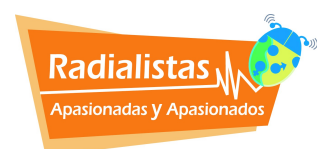

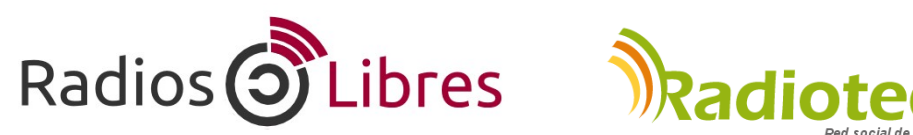

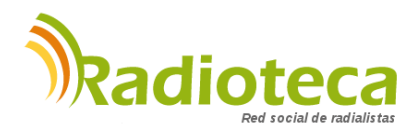

Licencia Creative Commons Reconocimiento-Compartir bajo misma licencia 3.0

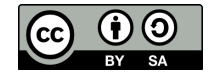

## **CAPÍTULO 1 - SISTEMAS OPERATIVOS**

Unidad 1.1: ¿Cómo funcionan las computadoras?

*Lectura para ampliar: ¿Por qué deben asumir las Radios Comunitarias la lucha por las tecnologías libres y los contenidos abiertos?*

Unidad 1.2: Unidad 1.2: Instalar Ubuntu Studio

# **→ CAPÍTULO 2 – EDITORES DE AUDIO**

Unidad 2.1: ¿Para qué sirven los Editores de Audio? Unidad 2.2: Usando Audacity Unidad 2.3: Comenzando con Ardour

## **CAPÍTULO 3 - AUTOMATIZADORES**

Unidad 3.1: ¿Qué son los automatizadores?

Unidad 3.2: Automatizar libremente con Radit

# **CAPÍTULO 4 - RADIO EN LÍNEA**

Unidad 4.1: ¿Qué necesito para montar una Radio en Línea?

Unidad 4.2: Manuales para trasmitir on line

## **CAPÍTULO 5 - RECURSOS LIBRES**

Unidad 5.1: Cómo distribuir tus obras con licencias libres.

Unidad 5.2: Recursos Creative Commons

# **Unidad 2.1: ¿Para qué sirven los Editores de Audio?**

Tiempo de lectura: 30 minutos

Son programas informáticos que nos permiten trabajar con audio digital, bytes de información que se representan en la pantalla de la computadora como ondas de sonido.

Una vez que el sonido está digitalizado, es decir, dentro de la computadora, trabajamos con él a nuestro antojo: podemos cortar, subir el volumen, unir voces con música, añadir efectos de sonido, ponerle más agudos a una voz masculina o restarlos a una femenina, y mil procesos más. El editor de audio vendría a ser como un editor de texto, pero para sonidos.

#### **TIPOS DE EDITORES**

#### • Editor audio

Permite realizar las funciones básicas como son grabar, cortar y pegar, añadir efectos y comprimir.

#### • Editor multipistas o multitrack

Además de las funciones anteriores, propias del editor, sirve para trabajar con múltiples canales o tracks, también llamadas pistas, de ahí su nombre. Por ejemplo, grabamos las voces de una locutora y un locutor. Pero esas voces no van en seco, hay que acompañarlas con los otros dos elementos del lenguaje radiofónico: efectos y música. Abrimos una pista en el editor multipistas y colocamos la voz de la locutora. En otra, añadimos la del locutor y en dos más la cortina musical y los efectos.

Al estar todo por separado, trabajamos con mayor facilidad. Incluso, si después de tener la producción lista el cliente que encargó el comercial quiere otra música de fondo, abrimos el proyecto y la intercambiamos rápidamente. Cuando el archivo está por pistas le llamamos proyecto. Al terminar el trabajo de edición hay que sumar todas las pistas en una sola. Es lo que en audio y video se llama render o renderizar. También se le conoce como mixdown o "bajar la mezcla".

#### **FUNCIONES**

#### **•** Edición

Funciones básicas de cortar y pegar, copiar y borrar, subir o unificar volúmenes, suavizar los finales (fade out) o los inicios (fade in), ecualizar (trabajar graves, medios y agudos)…

#### • Grabar

Los micrófonos llegan a la consola o directamente a la computadora. El editor está preparado para recibir el sonido e irlo grabando en el disco duro. Los editores también reciben la señal de un tocadiscos o una casetera por si queremos grabar de estas fuentes.

A la hora de grabar, el editor permite elegir entre diferentes calidades de grabación. Si elegimos la más alta, el archivo tendrá más calidad pero a la vez más tamaño. No hay que dejar nunca de fijarse el los vumeter, encargados de indicarnos si está llegando excesiva señal y saturamos.

#### • "Guardar cómo" y comprimir

Los programas de edición de audio nos dan la posibilidad de abrir archivos en diferentes formatos de sonido y también de guardarlos en otros formatos. Algunos de éstos son de compresión, como el Ogg o el Mp3.

• Efectos y procesadores

Con los editores de audio añadimos reverberaciones y ecos, WahWah y Phaser, eliminamos ruidos de fondo y limpiamos los "arañazos" de los discos de vinilo grabados en la computadora.

• Plugins

Los plugins son accesorios o subprogramas que no trabajan solos, sino junto al programa principal. Por ejemplo, un eco especial que no trae el software. Casi todos los programas permiten añadir este tipo de aplicaciones adicionales o plugins.

### **EL ARCHIVO PROYECTO**

Cada programa crea archivos propios y otros comunes. Por ejemplo, Audacity es un editor multipistas de software libre. Cuando trabajamos una producción con él y la guardamos para seguir editando al día siguiente, archivamos un proyecto con extensión .aup. Supongamos que le llamamos miaudio.aup. Este archivo sólo se puede abrir en Audacity, pero no en otro editor de audio.

Al día siguiente, terminamos nuestra producción y sumamos todas las pistas haciendo un render. Al hacerlo, elegimos guardarlo en formato Wav y se llamará miaudio.wav. Este archivo lo podrá abrir cualquier editor de audio, incluso, reproductores de sonido, ya que es un formato universal.

Todos los editores trabajan de forma similar. Por un lado, generan un proyecto con una extensión y un formato particular que sólo ellos entienden. También pueden sumar todas las pistas con un render y exportar el archivo con otras extensiones que sí pueden ser trabajadas en otros editores, pero ojo, ya no por pistas, sino como un solo track.

## **PROGRAMAS DE EDICIÓN**

Hay infinidad de editores y multipistas para audio. Sería imposible detallar todos aquí. Muchos de ellos son privativos como Adobe Audition (antes llamado Cool Edit), SoundForge y Vegas, Nuendo o Pro Tools.

Pero en nuestro caso hablaremos y usaremos dos editores libres, ambos los puedes encontrar en UbuntuStudio en Inicio / Audio Production:

#### **Audacity http://audacity.sourceforge.net/**

Se ha convertido en poco tiempo en un editor de masas. Muchas radios lo han adoptado como su herramienta preferida de trabajo. Es fácil de manejar, está en español y, además, es editor y multipistas en uno.

Es cierto que aún le falta mejorar algunas herramientas, sobre todo en lo referente a efectos, pero al ser software libre el desarrollo es muy rápido por lo que le auguramos un prometedor futuro.

## **Ardour http://www.ardour.org/**

A diferencia de Audacity, este programa no "corre" en plataformas Windows, sólo en sistemas operativos Linux y MAC. Tal vez por eso no es tan conocido. Pero es un software mucho más elaborado y con mayores aplicaciones que Audacity. Ardour es también un editor multipistas de desarrollo libre y trabaja con más de 200 plugins LADSPA.

No tiene nada que envidiar a los programas propietarios de pago y los iguala como una eficaz estación de trabajo de audio digital.

# **Unidad 2.2: Usando Audacity**

Tiempo de práctica: 3 horas

Para guiarte en el uso de este programa recomendamos descargar y practicar con el manual "Edición de Audio con Audacity 2.0.X", creado por Andreas Klug & Heike Demmel y traducido al castellano por Fabian Kern:<https://linksunten.indymedia.org/es/node/72463>

Esta guía explica paso a paso desde cómo bajar el programa e instalarlo hasta cómo realizar un spot desde la grabación hasta exportarlo en .ogg o .mp3.

También puedes ver los videos de producidos por Xavier Macas de <http://www.abregoestudio.com/>sobre el uso de este programa. Aunque están basados en la versión 1 del programa son muy útiles para comenzar con Audacity:

• Cómo grabar y editar sonido en Audacity parte 1 (10 min.) <http://www.youtube.com/watch?v=nxwornG9m1s>

• Cómo grabar y editar sonido en Audacity parte 2 (8'41 min.) <http://www.youtube.com/watch?v=3SRVQhgbTRU>

• Cómo grabar y editar sonido en Audacity parte 3 (8'58 min.) <http://www.youtube.com/watch?v=zsBBA2Z76iM>

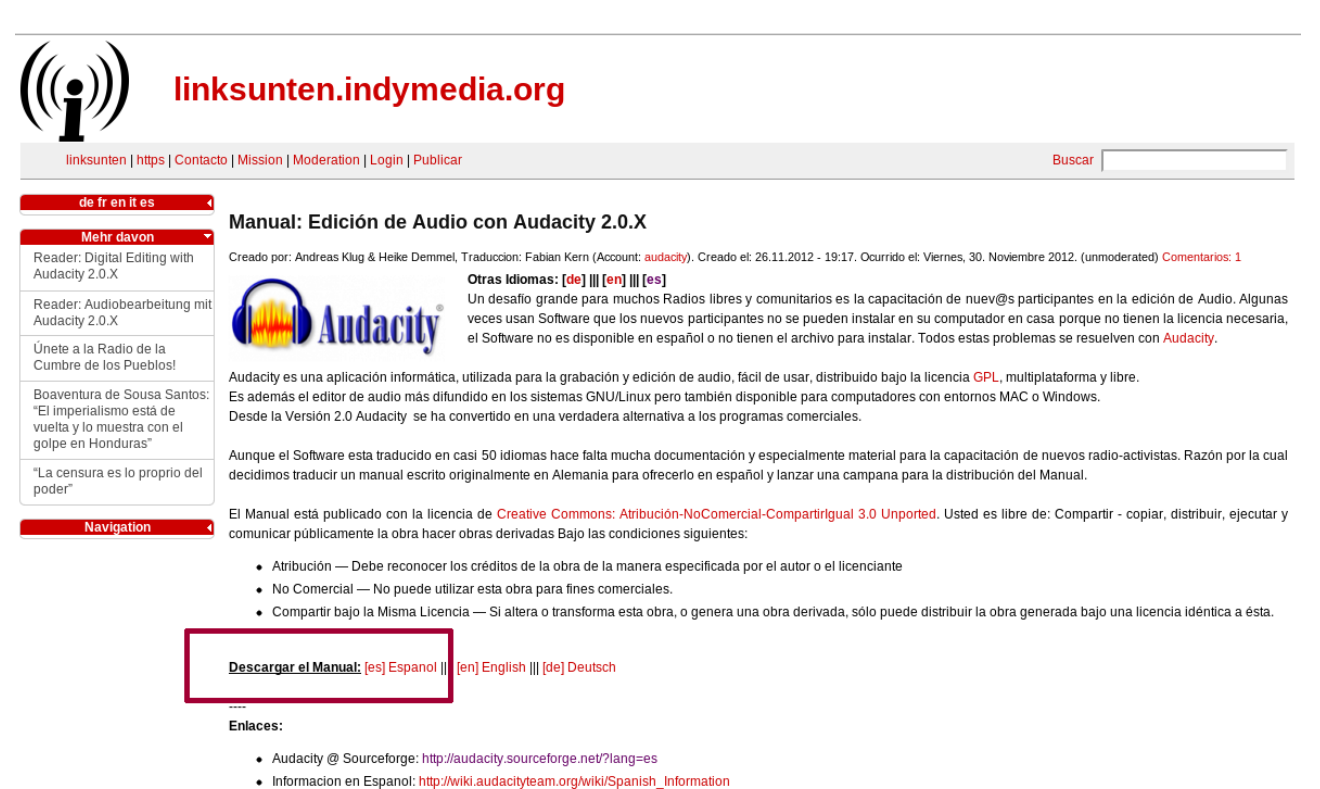

· Wikipedia: https://es.wikipedia.org/wiki/Audacity

# **Unidad 2.3: Comenzando con Ardour**

Tiempo de práctica: 4'30 horas

Ardour http://ardour.org/ es un Editor Profesional Multipistas de Audio (Multichannel Digital Audio Workstation).

En UbuntuStudio viene preinstalada la versión 2. La versión 3 la puedes descargar desde su página web. Hay una versión demo sin costo, pero para descargar la completa hay que pagar desde 1\$ en adelante. De esta manera contribuyes al desarrollo de esta herramienta.

El programa trabaja por pistas, permite grabar, incluir efectos como reverberaciones y delays, en definitiva, todo lo que podemos pedirle a un multipistas. También tiene líneas de puntos (envolventes) para ajustar volúmenes y panorámicos y fácilmente hace fades de entrada y salida y crossfades en las mezclas de audios.

#### **IMPORTANTE**:

Al ser un programa libre no trabaja con formatos de audio privativos como MP3. Esto no es problema ya que por lo general, para editar, es conveniente trabajar con archivos WAV sin comprimir. También abre OGG que es el formato de compresión libre.

De todas formas, existen programas conversores muy sencillos de usar con los que en pocos minutos conviertes toda tu librería de MP3 a OGG o WAV. Uno es el Conversor de Sonidos que recomendamos instalar en el capítulo anterior.

Manual Oficial de Ardour en inglés : <http://manual.ardour.org/> <http://en.flossmanuals.net/Ardour>

Los Videos Tutoriales que acompañan este Manual están en: <http://www.youtube.com/user/ManualAnalfatecnicos>

#### **ARDOUR UNO. COMENZANDO.**

Video en:<http://www.youtube.com/watch?v=17bJgJ0rGSY>

• No debes tener **páginas web abiertas** de reproducción de música o video, ni antes ni mientras esté abierto Ardour, tampoco otros **reproductores** de audio. Ardour requiere de todos los recursos de audio de la tarjeta. En caso de que tener dos tarjetas de audio, puedes dedicar una Ardour y la otra al resto de dispositivos. En este caso, sí podrás trabajar con varios programas de audio.

• Ubuntu trabaja con un panel de conexiones llamado **Jack.** Es posible, que al arrancar Ardour este Jack pueda falla, aunque no es lo usual. En ese caso ve al panel de Jack y reinicia: "Menú Inicio / Sonido y Video / Producción de audio / Jack Control" *(Qjack CTL)*

• Por lo general, la mayoría de audios vienen grabados con una frecuencia de muestreo de **44.1 Khz [1].** Por eso, asegúrate al "Crear Sesión" en Ardour que el proyecto se crea en esa calidad ya que Ardour lo crea a veces en 48 Khz. Al crear una sesión nueva el programa también crea una carpeta y todos los archivos que importamos los guarda en ella.

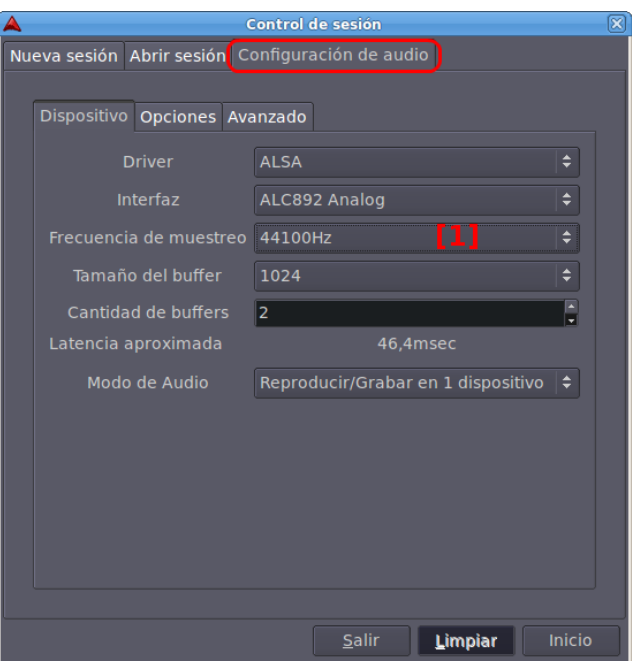

• En caso de tener una **tarjeta externa** es necesario prenderla y conectarla antes de arrancar el Software. Lo mismo si contamos con Discos Duros que haya que montar. Es importante trabajar en discos que al menos tengan 4Gb libres para crear la sesión y los archivos de audio.

• Si prefieres colores más claros, en vez de los que trae por defecto, puedes cambiar el tema en **Ventana / Gestor de Temas.** 

## **El área de trabajo**

• Ardour tiene una barra de controles de **Play** y **Stop**, pero como en casi todos los editores esto también se puede hacer con la Barra Espaciadora. **[2]**

• Para tener el **mezclador** de cada pista en el área de trabajo "Ver / Mostrar Mezclador en Editor" **[3]**. Así aparece el vúmetro por pista, dependiendo de la que marquemos. Para editar es conveniente colocarlo en Master. Para ver todo el mezclador "Ventana / Mostrar Mezclador".

• Para **Añadir una pista** se puede ir al Menú "Pista / Añadir Pista". O más sencillo. Colocar el ratón en el área gris, debajo de master, y clic botón derecho del ratón. Ahí se puede elegir entre Mono y Estéreo y el número de pistas a añadir.

• En las pistas se puede Editar el Nombre. Tiene los controles para grabar (botón **rojo**), para silenciar una pista (**M**-Mute) y para escuchar esa pista únicamente (**S**-Sólo). También la barra de volumen. **[4]**

Para **panear** una pista de izquierda a derecha se usa el Mezclador lateral. En la parte de abajo hay dos barras pequeñas con las que dirigir el audio de izquierda a derecha. **[5]**

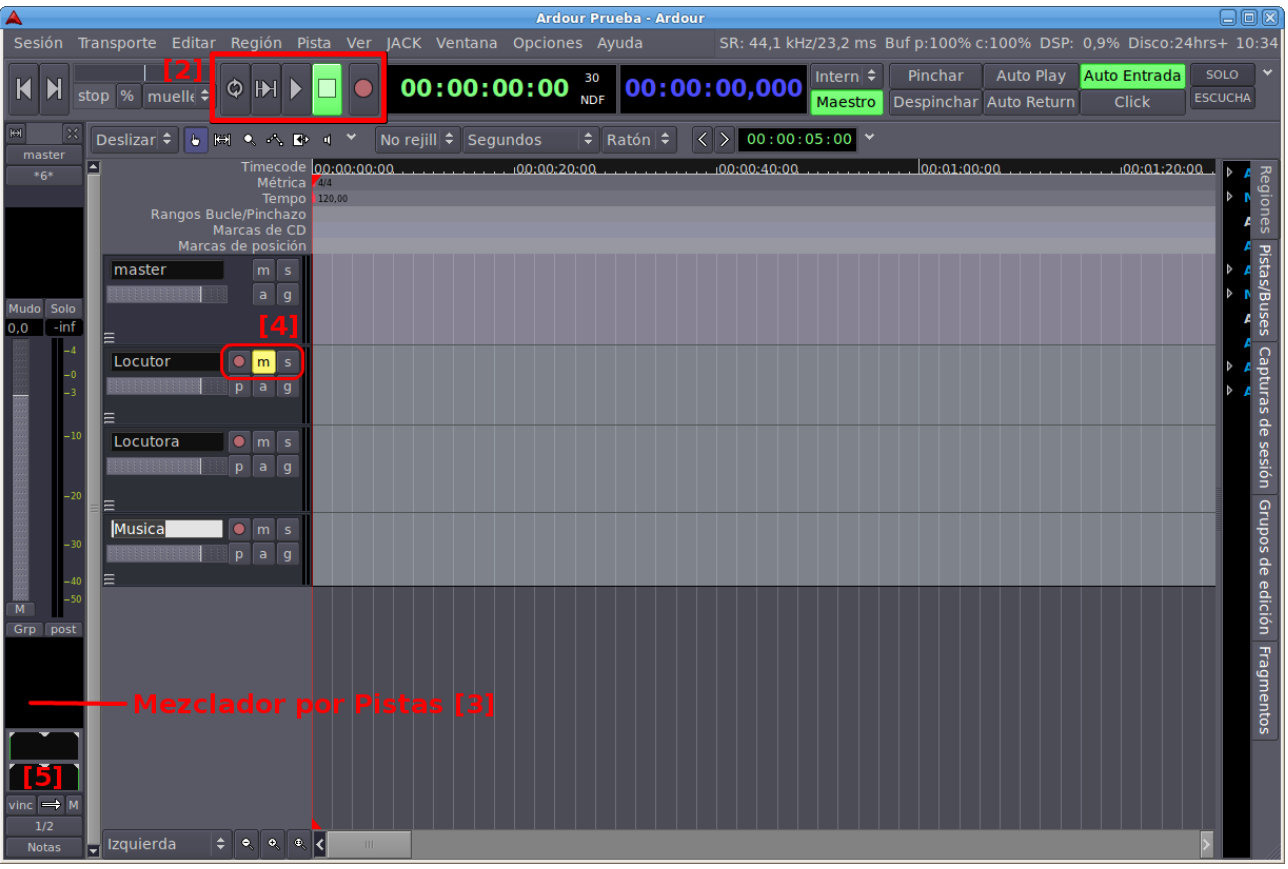

## **Importar Audios**

• Desde "Sesión / Importar" o directamente con **Control + i** Recuerda que no se pueden importar archivos en **MP3,** usa **Sound Converter** para convertirlos en OGG o WAV.

• Ardour permite arrastrar directamente audios desde el Navegador de Archivos de Ubuntu, pero no es conveniente ya que dará error si el nombre del archivo o la carpeta donde está guardado tiene acentos o **"ñ"**. Desde Importar no hay problema por ese motivo.

## **Principales Comandos**

• Con el **Scroll** *(rueda del ratón)* subimos de arriba a abajo por el área de trabajo. Si pulsamos **Control + Scroll** hace zoom abre y cierra horizontalmente. Siempre amplia desde el punto donde colocamos el ratón. Para el **zoom** también tenemos las barras de desplazamiento y las lupas en la parte inferior.

• El cursor se ubica haciendo clic en la parte superior por encima de las pistas. También lo podemos ubicar por con letra "**p**". Si prefieres que otra letra tenga esa función puedes cambiar en "Ventana / Combinación de Teclas " **(Alt + K)**".

• Con Mayúsculas **(Shift) + Flechas** adelante o atrás reproduce rápido.

• Se pueden colocar **marcas** en "Transporte / Marcas" (en Combinación de Teclas puedes asignar la tecla **"m"** para mayor comodidad) pero hay dos que vienen por defecto. Una de **"Inicio"** y otra de **"Fin"** son muy útiles para la función Exportar que veremos más adelante.

• Con **Auto Return** volvemos donde se inició la reproducción cuando paramos.

• Como todos los editores, en Ardour, hay varios **cursores** o modos del ratón. El más conveniente para usar es la manita *(Seleccionar / Mover objetos)*. Es multifunción y permite realizar la mayoría de las funciones.

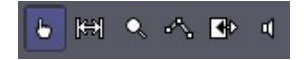

El siguiente *(Seleccionar / Mover Rangos, es una flecha doble)* sirve para seleccionar partes y poderlas exportar. Con Shift seleccionamos todo.

La *lupa* selecciona el rango de Zoom y la *línea de puntos* sirve para Automatizar volúmenes, pero ya veremos que hay una mejor forma de hacerlo con las líneas de ganancia.

A continuación, el siguiente cursor, sirve para *Estirar y Encoger una región*. Con él podemos acelerar o relentizar la voz. Es el efecto que escuchamos al final de mucho anuncios cuando leen la "letra chiquita" rápidamente, por ejemplo: *Para más información consulta las bases de nuestra promoción en...* 

Y por último el *altavoz*, nos deja escuchar regiones específicas tecleando dos veces encima del audio.

#### **ARDOUR DOS. LO BÁSICO DE LA EDICIÓN.**  Video**:<http://www.youtube.com/watch?v=Toc-eOB1SfU>**

• Los audios que importamos se pueden pasar **de una pista a otra**. Si una es mono y la otra estéreo el audio se convierte de un formato a otro.

• Para cortar un audio usamos la **"s"**. Desde la línea de color se amplía o recoge el audio. También podemos seleccionar qué parte pulsando Control.

• Podemos seleccionar pista por pista con **Control + clic.** Arrastrando el cursor seleccionamos un grupo. Así movemos o copiamos todas. Si pulsamos **Control y movemos** estaremos **copiando** una o varias pistas si están seleccionadas.

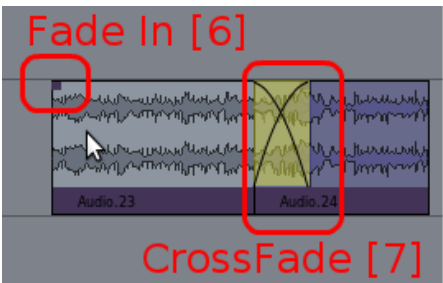

• En las esquinas superiores hay dos cuadros de color, sobre ellos podemos hacer **fade in y out. [6].** Si unimos dos audios (regiones) se crea automático un **crossfade [7]**. De no hacerlo, actívalo "Opciones / Fundido / Activos". Si sobre el fundido damos clic al botón derecho se despliega un menú "Fundido Cruzado / Editar" y podemos acomodar el crossfade a nuestro antojo.

• Para ajustes de tiempo tenemos dos **relojes**. El primario muestra el punto de tiempo donde se encuentra el cursor. El segundo **[8]** lo podemos ajustar para que muestre el tiempo desde el cursor. Eso permite saber cuánto dura un spot o qué tiempo dura un audio. Para eso, se activa en "Opciones Misceláneas / Reloj secundario muestra al punto de edición". Botón derecho sobre el reloj lo coloca en *Minutos:Segundos.* 

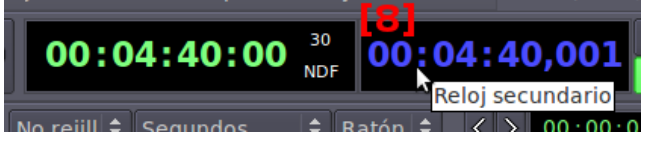

• Para mover un track o pista del orden en el que está, vamos a la parte derecha y en **Pistas / Buse**s arrastramos. Si se desmarca no se ve, pero no se borra.

• Con la letra **"n" Normalizamos** la región seleccionada. Podemos hacerlo con varias pistas seleccionando con **Control + clic**. Si lo que queremos es bajar el volumen pulsamos **& (Shift + 6)** y **atenúa** 1db.

## **Grabar**

• Ardour permite grabar por pistas. Sólo tenemos que apretar el **REC** de las pistas en las que queremos grabar y luego activar el REC general, queda parpadeando en rojo claro y al darle PLAY comienza a grabar y cambia a color rojo intenso.

Si tenemos una **tarjeta multicanal** podemos asignar los canales en la parte de abajo del mezclador.

## **Automatización (Envolventes)**

• Para automatizar **[9]** seleccionamos la tecla **"a"** en cada pista. **Fader** para volúmenes y **Pan** para dirigir el audio de izquierda a derecha. Se abrirá una pista para cada uno al activarlo.

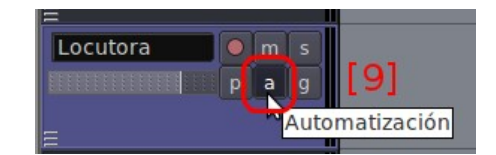

Haciendo clic con el botón izquierdo sobre esa pista de automatización van saliendo **puntos** que aumentan o restan ganancia al audio. Cada clic es un punto. Para borrarlos **Shift + Clic Derecho del Ratón.** 

• Los puntos **no se anclan**. Por eso, si movemos una región de audio, debemos mover los puntos, pero es sencillo. Con **Control** pulsado hacemos **clic** en el primero que queremos cambiar y movemos todos los siguientes. *(En la versión 3 los puntos ya quedan anclados).*

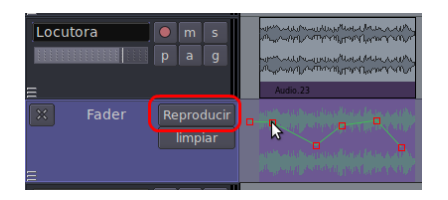

• Para que la automatización funcione hay que colocar la pista en **reproducir,** no en manual que es como viene por defecto.

Si queremos aplicar los puntos de automatización a una región para que ya queden incluidos en ese audio podemos seleccionar con la herramienta de rango, clic con el botón derecho y "Consolidar la Región Con Procesamiento". Aparece una nueva región con las automatizaciones ya aplicada sustituyendo a las regiones anteriores. Para esto la pista debe estar en "reproducir".

## **Efectos**

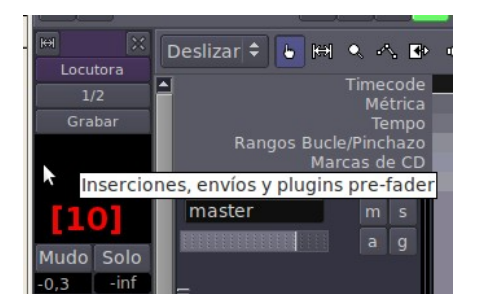

• Ardour permite **insertar efecto** por pista, tanto en modo Pre como en modo Post Fader. En la parte de arriba colocaremos los Pre Fader **[10]**, que es la forma en la que trabajaremos. Haciendo doble clic en la parte negra del mezclador en cada canal (o clic con el botón derecho en esa misma zona) se abre el módulo para insertar plugins de efectos.

• Hay un buscador muy útil. Podemos seleccionar varios y luego hacer clic en Inserta Plugins. En la parte derecha indica si sirven para canales **mono** (1 entrada) o **estéreo** (2 entradas).

• Con doble clic sobre el efecto una vez que está añadido podemos **editar sus valores.**

*Al final de esta Manual encontrarás una selección con algunos efectos recomendados y sus respectivos valores.* 

#### **Exportar**

Al tener lista la edición desde "Sesión / Exportar" tenemos varias opciones. La primera *(Exportar sesión a archivo de audio)* hará un "render" desde la marca **inicio** hasta la marca **final.** Es la más práctica. Hay que tener **activados** los canales de salida master. **[11]**

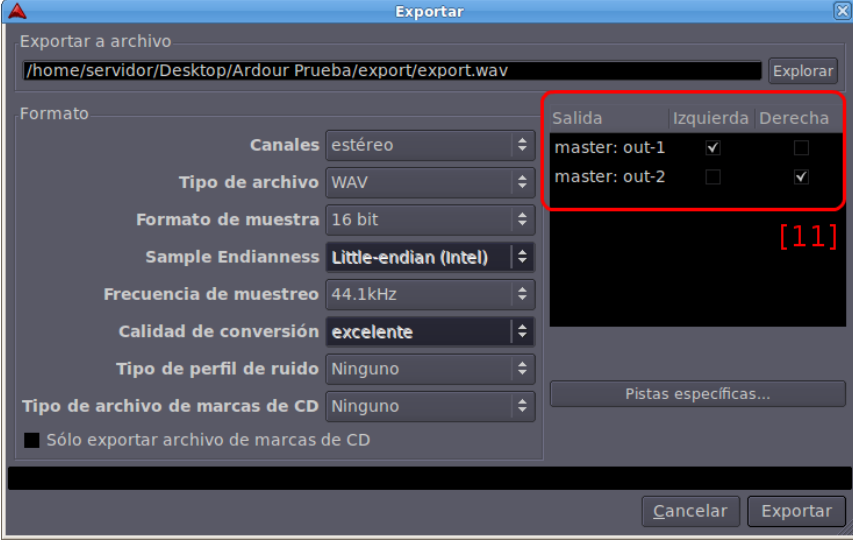

Si seleccionamos *"Exportar rango"* debemos seleccionarlo con en cursor en la herramienta de las flechas. En caso de exportar *"Regiones seleccionadas"* marcamos con el ratón en modo normal (*manita*) las regiones a exportar.

Al exportar lo conveniente es hacerlo en formato sin comprimir **WAV.**

Si posteriormente queremos comprimir a **MP3** podemos hacerlo con Sound Converter (la primera vez que lo intentes te pedirá la instalación de un paquete, haz clic y dile que sí) o con **Audacity.** lo puedes instalar desde el Gestor de Paquetes.

Audacity es otro editor de audio que puedes instalar desde el Gestor de Paquetes de Ubuntu si no lo encuentras en Menú Principal "Sonido y Video / Producción de Audio". <http://audacity.sourceforge.net/?lang=es>

Con él podemos hacer un trabajo previo de edición antes de pasar a la edición multicanal en Ardour y darle una compresión final al audio antes de exportarlo a MP3.

Estos valores pueden servirte. La herramienta la encuentras en: **"Menú / Efecto/ Compresión"**

Valores: *Umbral -12db / Límite inf. de ruido: -40db / Proporción: 2:1 / Tiempo de ataque: 2 seg. / Tiempo de decrecimiento:1seg* 

#### **Efectos FX** Valores de algunos efectos principales para la edición de audio con Ardour

*Antes de comenzar puedes visitar el Gestor de Paquetes de Ubuntu y buscar por "plugin" o "LADSPA" e instalar los que aparecen, así tendrás más donde buscar.* 

#### **▪ Reverberaciones:**

- Tap Reverberation (Wet Level, Dry Level, Decay)
- **Delay:** 
	- Echo Delay Line (Maximum Delay 1S) Delay (seconds) – 1.000 Dry/wet balance – 0.268

- All pass delay line (desde Categoría por Autor en Andy Wingo) Cubic spline interpolation.

La mezcla de *Calf Reverb LADSPA* y *Tap Reverberator* bajo los siguientes parámetros crea una atmósfera bastante parecida a una iglesia. Se debe aplicar en una pista estéreo.

Calf Reverb LADSA

Decay Time – 10.600 High Frq Damp – 3800.000 Room Size – Medium Diffusion – 0.180 Wet Amount – 0.400 Dry Amount – 1.000 Pre Delay – 31.700 Bass Cut – 40.800 Treble Cut – 76.000

### Tap reverberator

Decay (ms) – 2200.000 Dry Level – 0.825 Wet Level – 60.600 Reberb Type - Ambience

#### ▪ **Flanger (a Steve Harris)**

Delay base (ms) – 1.900 Max slowdown (ms) – 1.100 LFO frecuency (Hz) – 0.500 Feedback – 0.750

- **▪ High Pass Filter (One Pole)** Cutoff Frequency (HZ) – 1030.150
- **Glame Bandpass Filter (Efecto Radio Transmisor)**  Center frecuency (HZ) – 1700.000 Bandwidth (HZ) – 4150.150

## **ATAJOS GENERALES DE ARDOUR**

*Tomado de la traducción al español del Manual de Ardour realizada por Traducido del original inglés por Roman Muñoz,* **<http://www.gisa-elkartea.org/>**

# **1.3.1.1. Atajos generales**

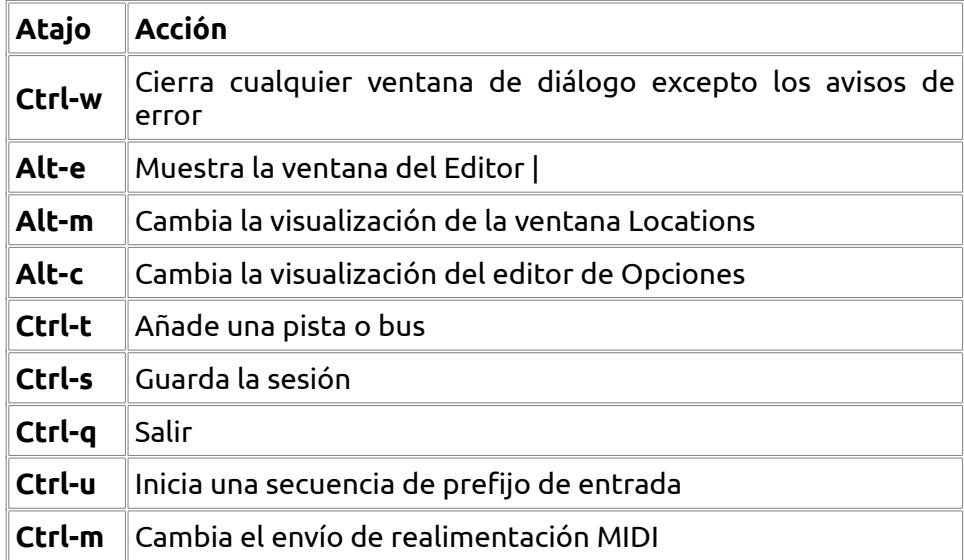

## **1.3.1.2. Atajos de transporte**

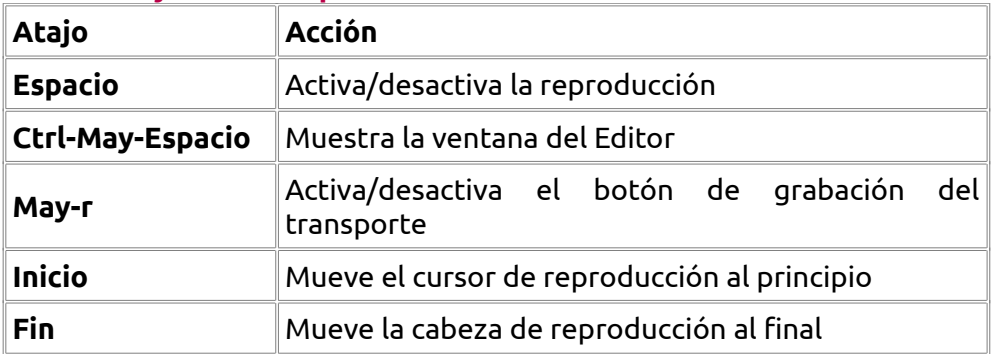

## **1.3.1.3. Atajos en la ventana Mezclador**

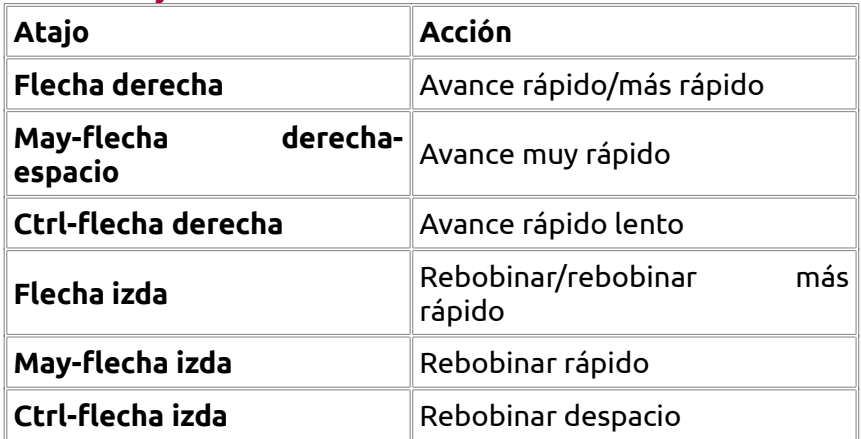

# **1.3.1.4. Atajos de selección de herramientas**

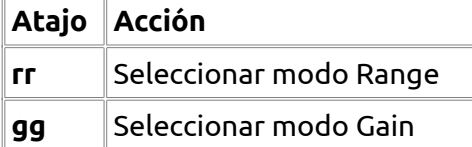

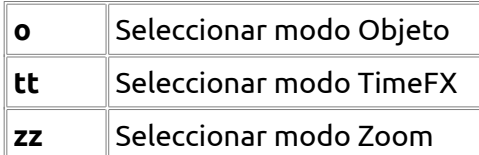

## **1.3.1.5. Mover la cabeza de reproducción**

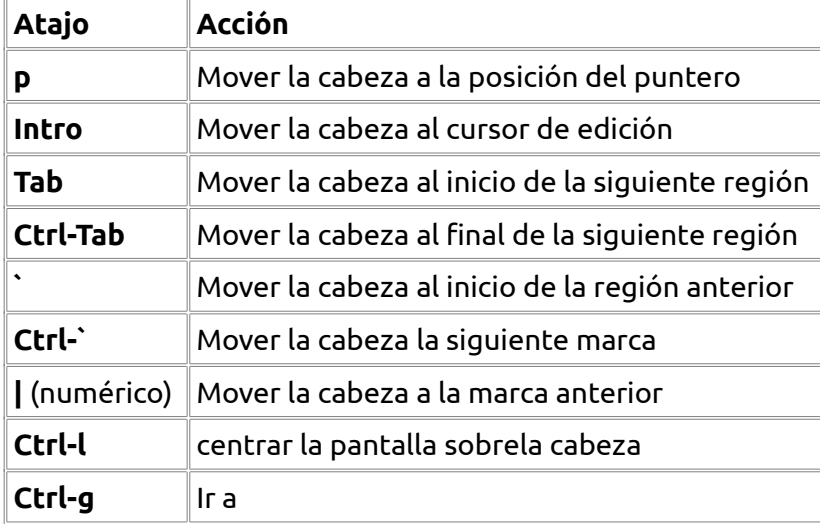

# **1.3.1.6. Mover el cursor de edición**

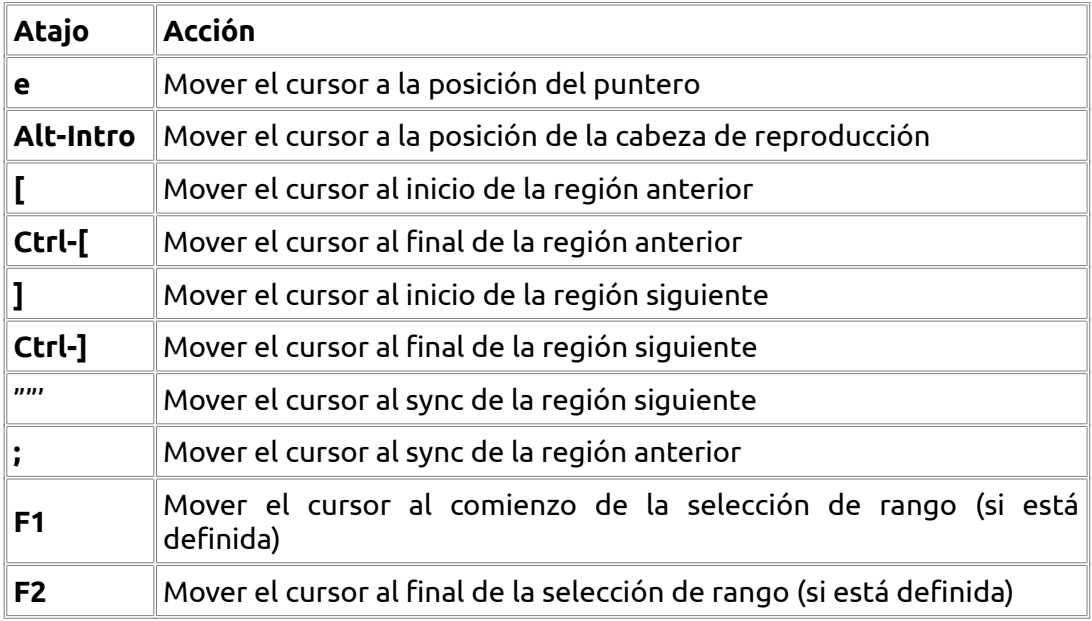

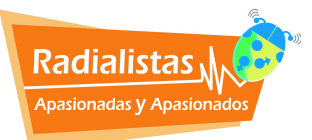

*Una producción de:* 

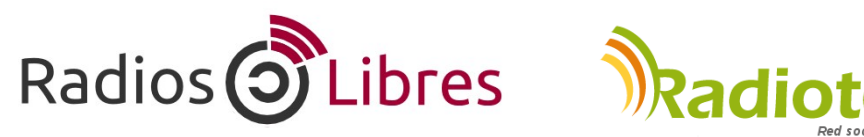

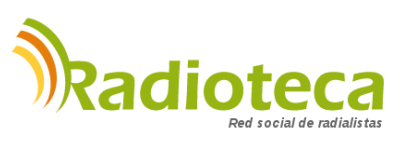

Licencia Creative Commons Reconocimiento-Compartir bajo misma licencia 3.0

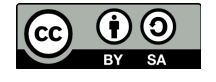